# **JVC**

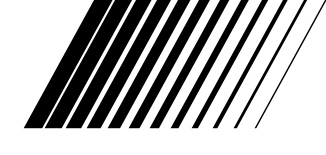

# **ANSLUTNINGSSATS FÖR PC**

# **Picture Navigator**

**SVENSKA**

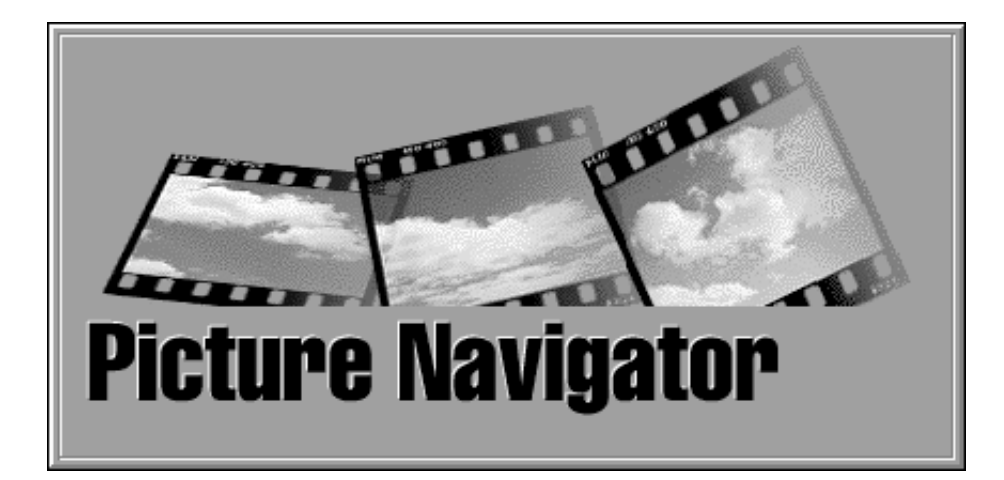

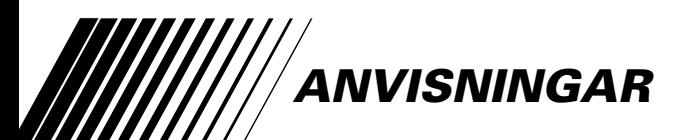

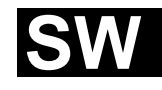

LYT0309-010A

# $2$  sv **INNEHÅLL**

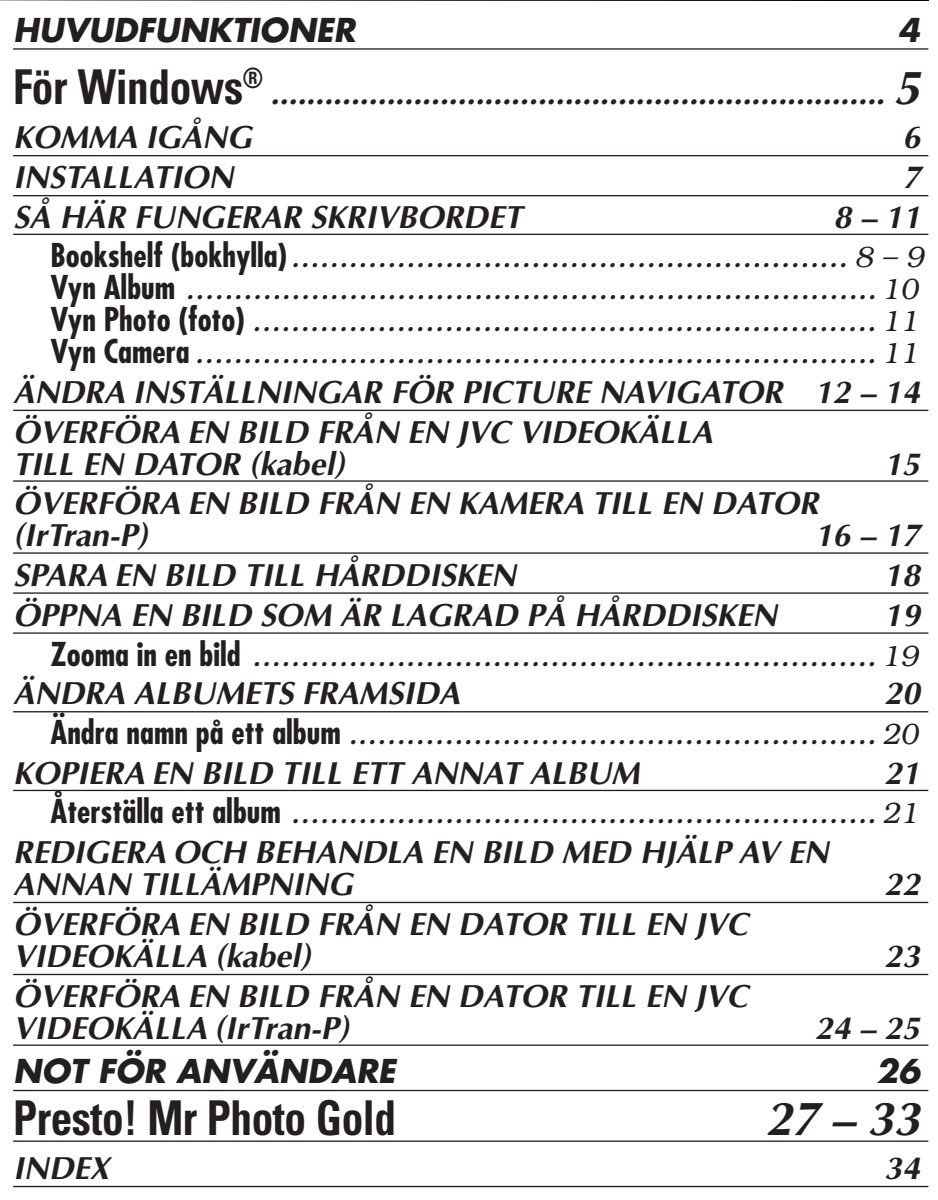

#### **VARNING:**

- Använd utrustningen enligt anvisningarna i denna handbok.
- Använd endast den medföljande CD-ROM-skivan. Använd aldrig någon annan CD-ROMskiva för att köra programmet.

 $SV<sub>4</sub>$ 

- Försök inte modifiera programmet.
- Ändringar eller modifieringar som inte godkänts av JVC kan leda till att användarens rätt att handha utrustningen upphör.

#### **Så här sköter du CD-ROM-skivan**

- Var försiktig så att den blanka ytan (den sidan som inte har något tryck) blir smutsig eller repig. Skriv inte på och sätt inte på några etiketter på någondera sida av skivan. Om CD-ROM-skivan blir smutsig kan du torka av den med en mjuk trasa. För trasan i en cirkelformad rörelse från hålet i mitten mot kanten.
- Använd inte vanligt skivrengöringsmedel eller rengöringsspray.
- Böj inte skivan och rör inte vid dess blanka yta.
- Förvara inte skivan på en dammig, varm eller fuktig plats eller i direkt solljus.

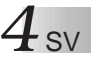

## **Vad är Picture Navigator?**

Programmet Picture Navigator är ett slags tillämpning som gör att du kan överföra stillbilder som lagrats i det inbyggda minnet i en videokälla till en dator, genom att ansluta videokällan till en dator.

Dessutom kan du överföra bilder som finns lagrade på datorns hårddisk tillbaka till videokällan eller överföra en modifierad bild till/från en videoprinter.

# **Avancerade tillämpningar**

# **Hämta bilder**

Du kan hämta bilder från en videokälla och visa dem på datorns skärm.

# **Spara en bild**

Du kan spara en bild på hårddisken eller en diskett.

# **Redigera en bild**

Det finns ett antal olika möjligheter att redigera album och bilder. Du kan flytta en bild inom albumet, flytta den till ett annat album, eller zooma bilder.

# **Överföra en modifierad bild till en videokälla**

Du kan överföra en bild som redigerats med hjälp av det medföljande programmet Presto! Mr. Photo Gold till en videokälla.

## **Medföljande tillbehör**

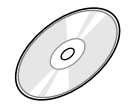

- **CD-ROM med två program:** •Picture Navigator •Presto! Mr. Photo Gold
	- •Mr. Photo •PhotoAlbum
	- •ImageFolio

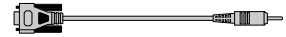

**Datoranslutningskabel**

# **Enheter som kan anslutas**

- $\bullet$  JVC digitala stillbildskameror (D.S.C.) (utom GC-S5)
- **D** IVC videokameror utrustade med D.S.C.
- JVC videoprintrar
- IrTran-P-kompatibla (IrDA ver. 1.0) videokällor (endast Windows<sup>®</sup>)

**Man kan inte använda infraröd kommunikation med JVC-apparater som inte stödjer IrTran-P.**

(november 1998)

**OBS**

I denna bruksanvisning används termen **videokällor** endast för alla enheter som finns listade under "Enheter som kan anslutas" (digitala stillbildskameror, videokameror utrustade med D.S.C. och videoprintrar) och **kamera** endast för digitala stillbildskameror och videokameror med en D.S.C. Beroende på vilken videokälla som används kan visst handhavande skilja sig från det som anges i denna bruksanvisning. För mer information, se videokällans bruksanvisning.

# **För Windows®**

 $S_{V}$ <sup> $\prime$ </sup>

Du hittar den senaste informationen (på engelska) om det medföljande programmet på vår hemsida: http://www.jvc-victor.co.jp/english/index-e.html

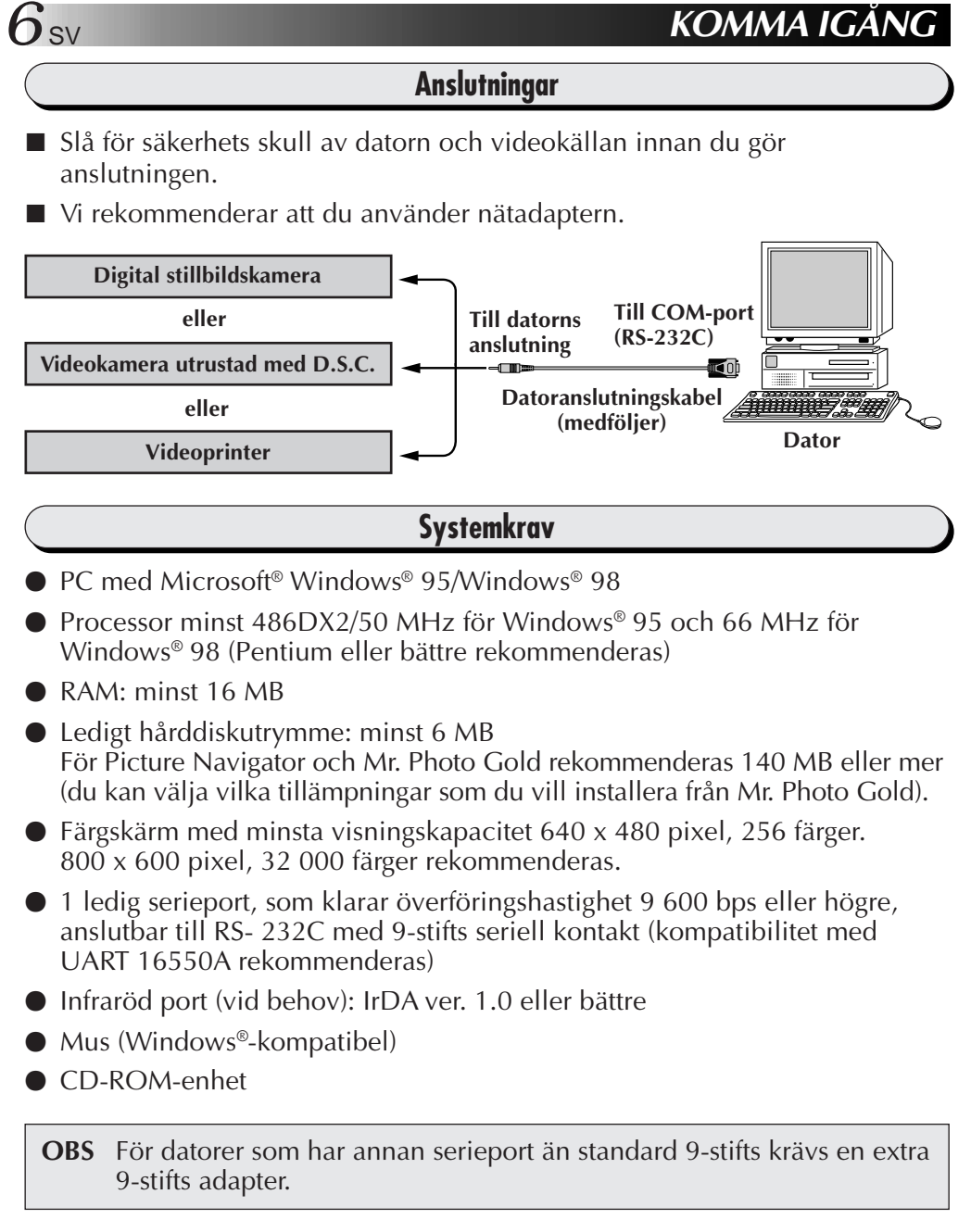

- \* Microsoft® och Windows® är antingen registrerade varumärken eller varumärken för Microsoft Corporation, registrerade i USA och/eller andra länder.
- \* Andra varumärken och företagsnamn i den här handboken är varumärken och/eller registrerade varumärken som tillhör sina respektive ägare.

# **INSTALLATION**

# **INSTALLATION (Picture Navigator)**

Läs i handboken till Windows® 95/98 eller datorns handbok för information om grundläggande handhavande av Windows® 95/98.

- **<sup>1</sup>**. Starta Windows®.
	- Stäng alla andra program som är igång. Se till att det inte finns några ikoner för några andra program på aktivitetsfältet.
- **<sup>2</sup>**. Lägg i CD-ROM-skivan i CD-ROM-enheten.
- **<sup>3</sup>**. Dubbelklicka på ikonen **MY COMPUTER** (Den här datorn).
- **<sup>4</sup>**. Dubbelklicka på ikonen **CD-ROM**.
- **<sup>5</sup>**. Dubbelklicka på mappen **JVC**.
- **<sup>6</sup>**. Dubbelklicka på mappen **PNAVI\_EN**.
- **<sup>7</sup>**. Dubbelklicka på ikonen **Setup.exe**.
	- Installationsprogrammet laddas. Följ sedan anvisningarna på skärmen.

# **STARTA PICTURE NAVIGATOR**

- **<sup>1</sup>**. Starta Windows®.
- **<sup>2</sup>**. Klicka på **Start**-knappen på aktivitetsfältet.
	- **Programmenyn** visas på skärmen.
- **<sup>3</sup>**. För muspekaren över det program du vill köra och klicka för att starta programmet.
	- **Picture Navigator** startar.

# **STÄNG PROGRAMMET SÅ HÄR**

Klicka på stängningsknappen eller klicka på **Exit** under menyn **File**.

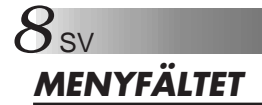

Du kan välja samtliga funktioner från menyerna i menyfältet. Klicka på en post i menyfältet för att öppna motsvarande rullgardinsmeny. Klicka sedan på det önskade kommandot i rullgardinsmenyn. Vissa menyposter är ogiltiga, beroende på programstatus. Ogiltiga kommandon visas ljusare än giltiga kommandon.

# **Bookshelf (bokhylla)**

Du kan hämta bilder från en ansluten enhet och skapa album i detta fönster.

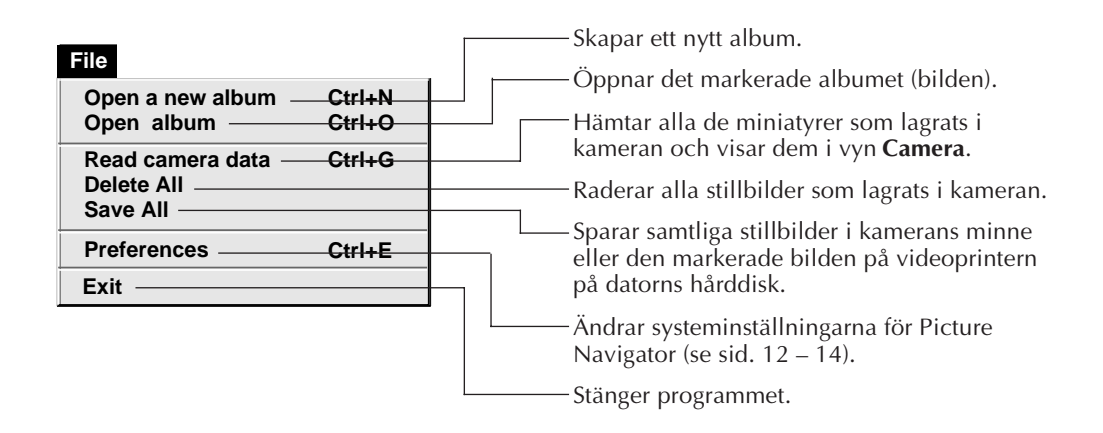

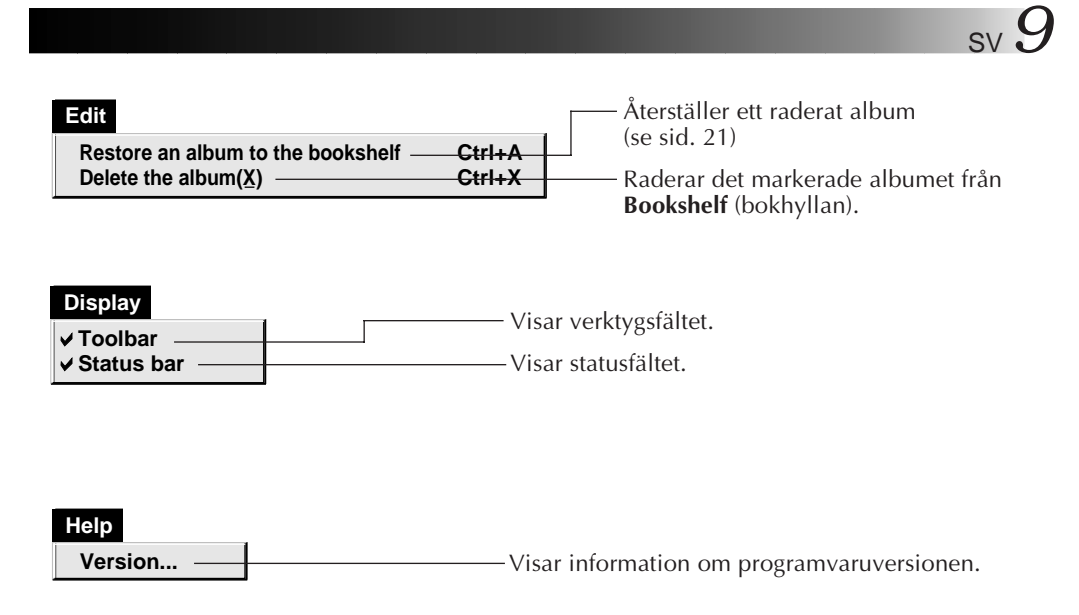

Bokhyllans verktygsfält

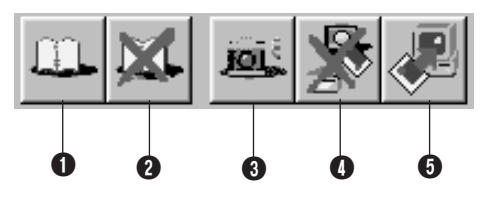

- **1** Skapar ett nytt album.
- **2** Raderar det markerade albumet.
- 3 Hämtar alla de miniatyrer som lagrats i kameran och visar dem i vyn **Camera**.
- 4 Raderar alla stillbilder som lagrats i kameran.
- 5 Sparar samtliga stillbilder i kamerans minne eller den markerade bilden på videoprintern i ett nytt album på datorns hårddisk.

# **Vyn Album**

Miniatyrerna visas på skärmen.

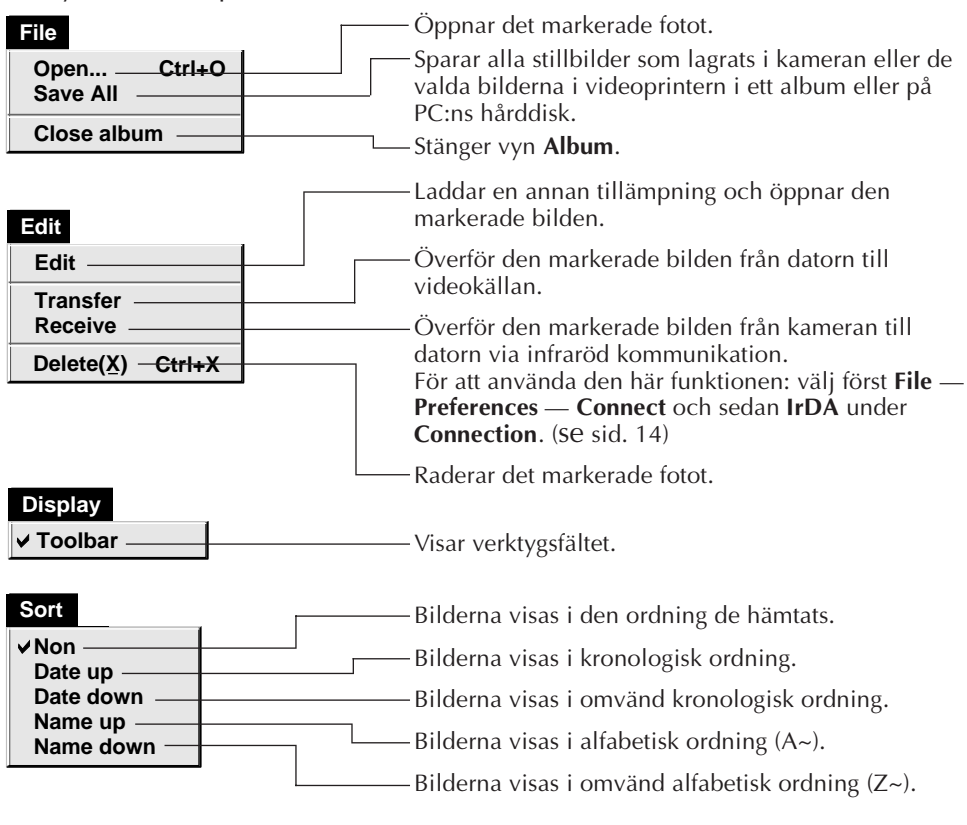

■ Verktygsfältet i vyn Album

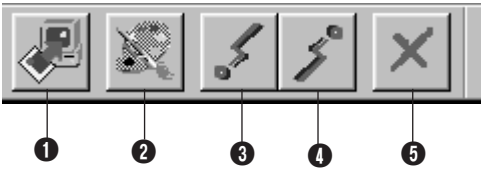

- 1 Sparar alla stillbilder som lagrats i kameran eller de valda bilderna i videoprintern i ett album eller på PC:ns hårddisk.
- **2** Laddar ett redigeringsverktyg och öppnar den markerade bilden.
- 3 Överför den markerade bilden från datorn till videokällan.
- 4 Överför den markerade bilden från kameran till datorn via infraröd kommunikation. För att använda den här funktionen: välj först **File** — **Preferences** — **Connect** och sedan **IrDA** under **Connection**. (se sid. 14)
- **6** Raderar den markerade bilden.

# **Vyn Photo (foto)**

Den markerade bilden visas i full storlek.

■ Verktygsfältet i vyn Photo

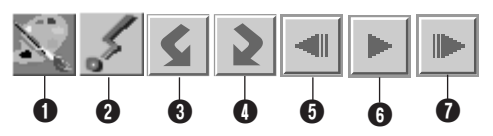

**1** Laddar ett redigeringsverktyg och öppnar den markerade bilden.

2 Överför den markerade bilden från datorn till videokällan.

**3** Roterar bilden 90 grader moturs.

- **4** Roterar bilden 90 grader medurs.
- 5 Visar den föregående bilden i albumet.
- **6** Visar bildspelet.
- **2** Visar nästa bild i albumet.

### **Vyn Camera**

#### **VARNING**

Vyn **Camera** kan endast användas tillsammans med digitala stillbildskameror från JVC.

I det här fönstret visas miniatyrer av bilder från kamerans inbyggda minne.

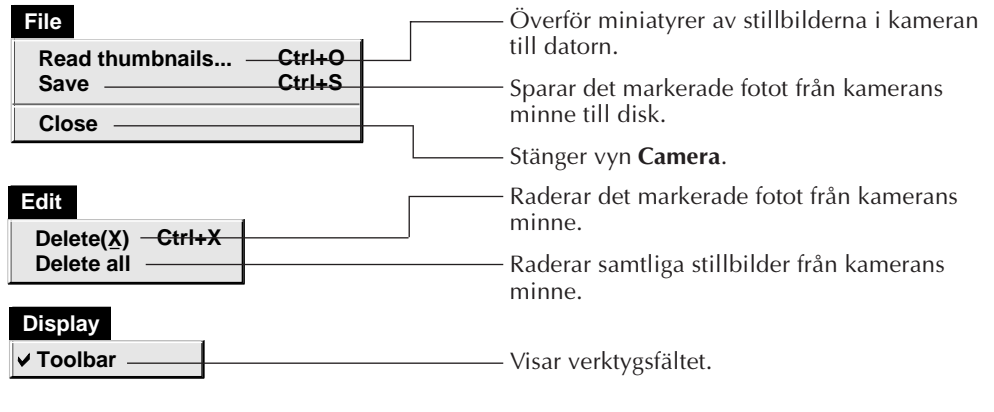

■ Verktygsfältet i vyn Camera

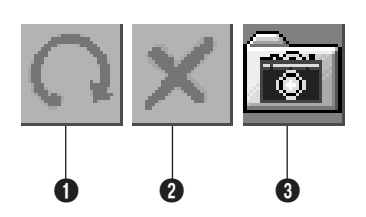

- 1 Överför miniatyrer av stillbilderna i kameran till datorn.
- <sup>2</sup> Raderar det markerade fotot från kamerans minne.
- **3** Sparar det markerade fotot från kamerans minne till disk.

# *12* SV **ÄNDRA INSTÄLLNINGAR FÖR PICTURE NAVIGATOR**

Ställ in programegenskaper som bildvisning och serieportshastighet. Menyerna kan se olika ut på olika datorer.

# **System**

Följande fönster visas när du väljer **File** — **Preferences** — **System** i **Bookshelf** (bokhyllan).

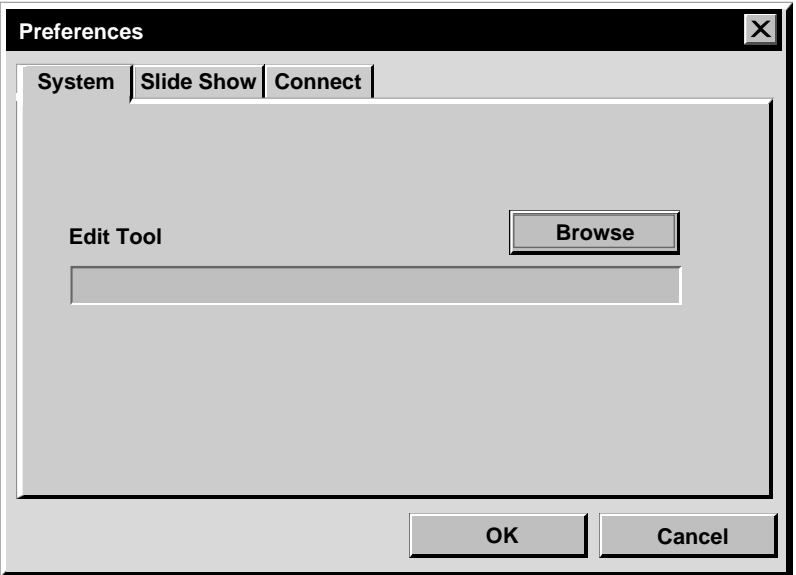

### **Edit tool (redigeringsverktyg)**

Välj det redigeringsverktyg (t.ex. det medföljande Presto! Mr Photo Gold eller något annat kommersiellt ritprogram) du vill använda för att redigera den hämtade bilden.

# **Slide show (bildspel)**

Följande fönster visas när du väljer **File** — **Preferences** — **Slide Show** i **Bookshelf** (bokhyllan).

Klicka på **OK** när du har ändrat inställningarna.

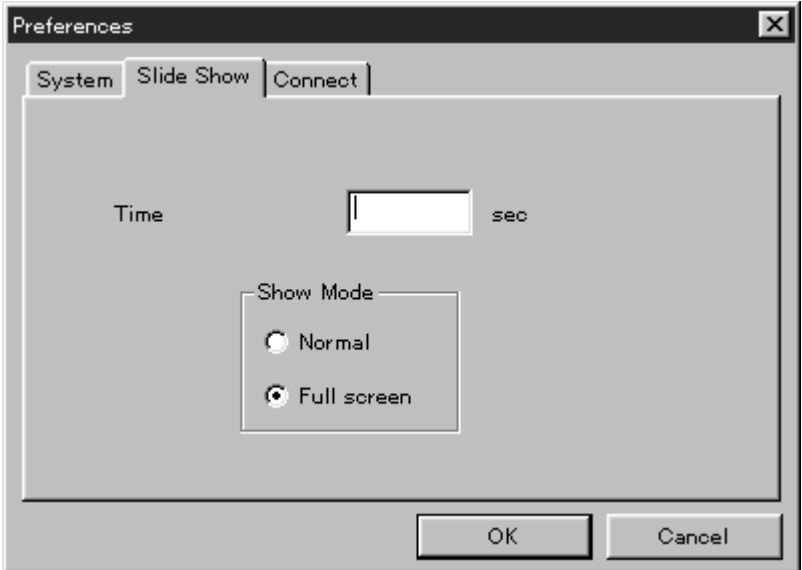

### **Time (tid)**

Anger visningstiden för bilderna i bildspelet.

### **Show mode (visningsläge)**

Normal (normalläge) : Bilderna visas en efter en i mitten av skärmen. Full screen (helskärm) : Bilderna visas en efter en i helskärmsformat.

#### **ANM.**

Om en bild är större än fönstret i läget **Full screen** kan bilden se förvrängd ut. Själva bilden skadas emellertid inte. Välj läget **Normal** istället.

# *14* SV **Connect (anslut)**

### Följande fönster visas när du väljer **File** — **Preferences** — **Connect** i **Bookshelf** (bokhyllan).

Klicka på **OK** när du har ändrat inställningarna.

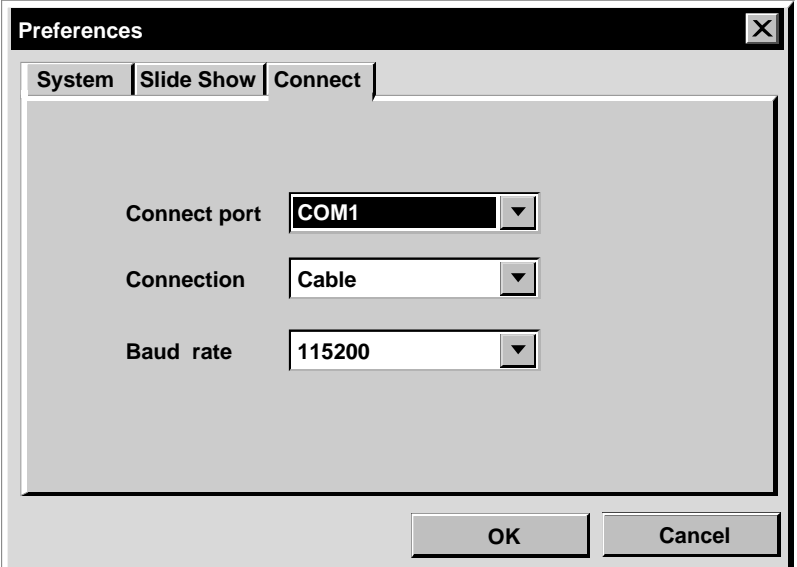

### **Connect port (anslutningsport)**

Välj den COM-port där videokällan är ansluten till datorn.

### **Connection (anslutning)**

- Kabel : Välj **Cable** när videokällan och datorn är anslutna med hjälp av en datoranslutningskabel.
- Infrarödlänk : Välj **IrDA** vid överföring av bilder mellan kameran och datorn eller från datorn till videoprintern med hjälp av infraröd kommunikation.

### **Baudrate (överföringshastighet)**

Den maximala hastigheten ställs in automatiskt, beroende på hurdan dator du använder.

I vissa datorer kanske inte alla seriella hastigheter kan väljas. Om det uppstår överföringsfel under användningen byter du till en lägre seriell hastighet. Bildöverföringen går då långsammare.

# E**RFÖRA EN BILD FRÅN EN JVC VIDEOKÄLLA TILL EN DATOR (kabel)**

Du kan överföra en bild från videokällan till datorn med hjälp av den medföljande datoranslutningskabeln.

#### **File**

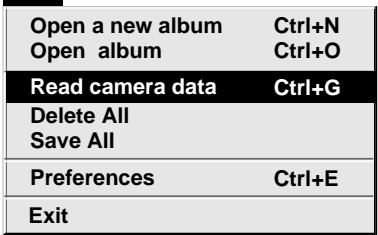

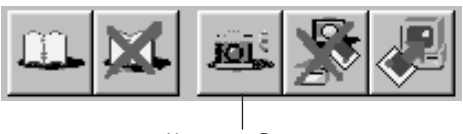

Knappen **Camera** (kamera)

# **Förberedelse av videokällan**

**1** Sätt din videokälla så att du kan överföra bilder till datorn med hjälp av kabeln.

När du använder en kamera… Om du använder en videokamera utrustad med D.S.C., sätt den i D.S.C. läge, och sätt den sedan på avspelning. Om du använder en D.S.C., sätt den på avspelning.

Sätt kameran i datorläge.

När du använder en videoprinter… Sätt din videoprinter i datorläge. Hämta upp en lagrad bild på TV-skärmen.

# **Handhavande av datorn**

- **2** Välj **File Preferences Connect**<sup>i</sup> **Bookshelf** (bokhyllan).
	- Fönstret **Connect** visas.
- **3** Välj **Cable** under **Connection** och klicka sedan på **OK**.
- **4** När du använder en kamera…
- Välj **File Read camera data** eller klicka på knappen **Camera** (kamera) i **Bookshelf** (bokhyllan).
	- När överföringen är klar visas miniatyrer som hämtats till vyn **Camera**.
	- Dessa bilder sparas ännu inte på datorns hårddisk.

När du använder en videoprinter… För att skapa ett nytt album, klicka på knappen **Save All** (sparaalla) i bokhyllan. För att ange vilket album som bilden skall sparas i, klicka på albumets förstasidesbild i bokhyllan. Klicka sedan på **Save All** (sparaalla) i vyn **Album**.

• Den markerade bilden i videoprintern sparas på datorns hårddisk.

**Preferences**

**Delete(X) Ctrl+X**

Knappen **Receive** (ta emot)

**Receive**

# **16 SV – ÖVERFÖRA EN BILD FRÅN EN KAMERA TILL EN DATOR (IrTran-P)**

Om drivrutinen (ver. 2.0) för infraröd kommunikation under Windows® 95 är installerad på datorn (om den är det är **infrared** (infrarödikonen) tillgänglig på datorns kontrollpanel), kan du överföra bilder från kameran till datorn med hjälp av infraröd kommunikation. (Videoprinters kan inte användas med denna funktion.)

# **Förberedelse av datorn**

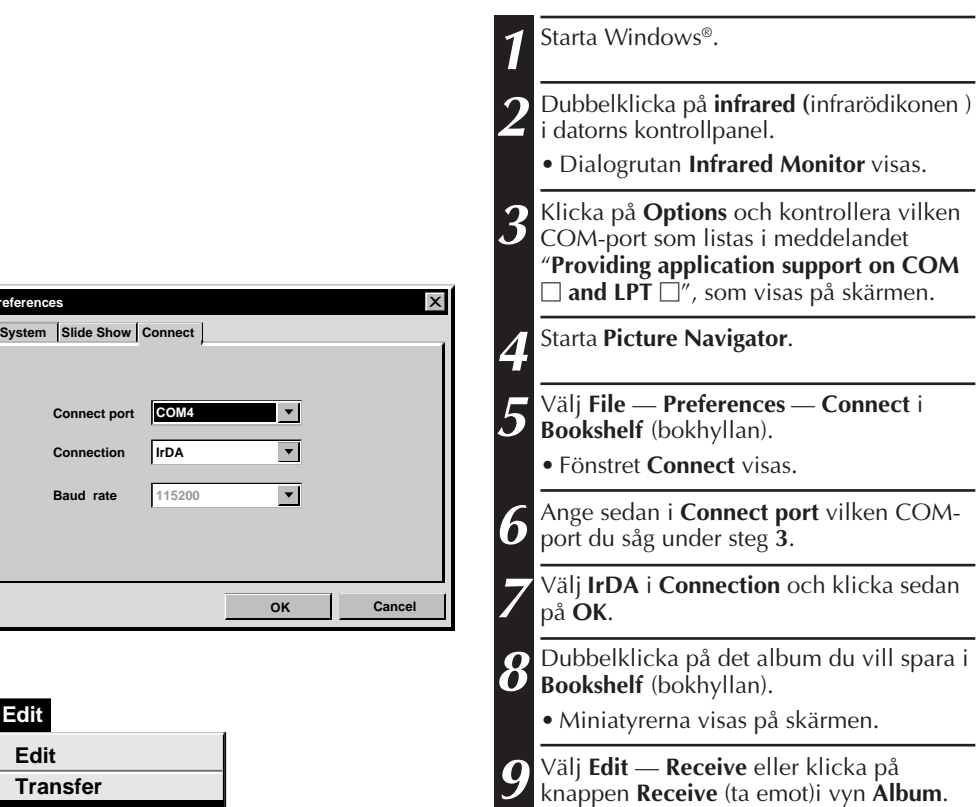

• Dialogrutan **Receive** visas.

# SV *17*

# **Handhavande av kameran**

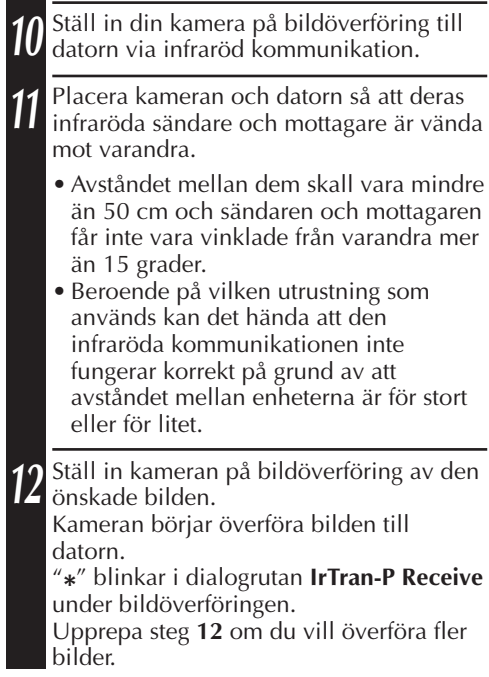

### **Handhavande av datorn**

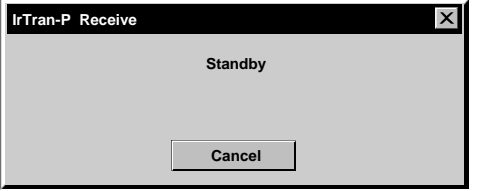

## **13** När du är klar med överföringen, klickar du på **Cancel** i dialogrutan **IrTran-P Receive**.

#### **OBS**

Beroende på vilken dator du har, kan det hända att den COM-port du valde på sidan 16 inte fungerar. Om detta händer, försök med en annan.

# **SPARA EN BILD TILL HÅRDDISKEN**

# **ENDAST JVC-KAMEROR**

Klicka på knappen **Save All** (spara alla) i **Bookshelf** (bokhyllan). Då skapas en ny albummapp och alla bilderna sparas på hårddisken.

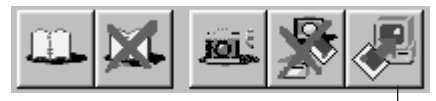

Knappen **Save All** (spara alla)

- När du bara vill spara en viss bild:
- 1. Klicka på bilden som du vill spara i vyn **Camera** för att markera dess nedre vänstra hörn.
- 2. Välj **File Save** i vyn **Camera**. Du kan även klicka på knappen **Save** (spara) i vyn **Camera**.
- 3. Välj album i fönstret **Select Stored Album**.
	- Det valda albumet markeras. Klicka på **OK** för att bekräfta valet.

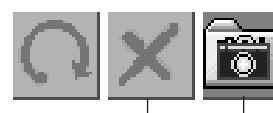

Knappen **Delete** Knappen **Save** (radera)

(spara)

## **RADERA ALLA STILLBILDER SOM LAGRATS I KAMERAN**

#### Välj **Edit** — **Delete all** i vyn **Camera**.

- När du bara vill radera en viss bild:
- 1. Klicka på bilden som du vill radera i vyn **Camera** för att markera dess nedre vänstra hörn.
- 2. Välj **Edit Delete** i vyn **Camera**. Du kan även klicka på knappen **Delete** (radera) i vyn **Camera**.

# **NÄR DU VILL RADERA ETT ALBUM FRÅN HÅRDDISKEN**

- 1. Flytta muspekaren till det album du vill radera i **Bookshelf** (bokhyllan) och klicka med den högra musknappen för att välja **Delete the album with directory** (radera album med katalog).
- 2. Klicka på **OK** i dialogrutan **Warning**.

#### **VARNING**

- Observera att bilden i kameran också raderas när du raderar en bild i vyn **Camera**.
- Skyddade bilder i kameran kan inte raderas.
- Överföring kan inte ske när kameran visar en miniatyrskärm eller en menyskärm. Du kan bara överföra bilder som kameran visar i full storlek.

# <u>ÖPPNA EN BILD SOM ÄR LAGRAD PÅ HÅRDDISKEN</u>

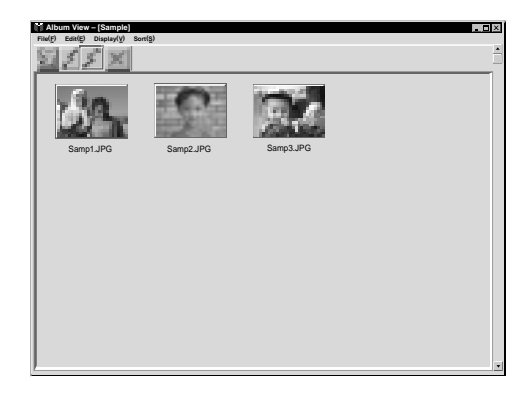

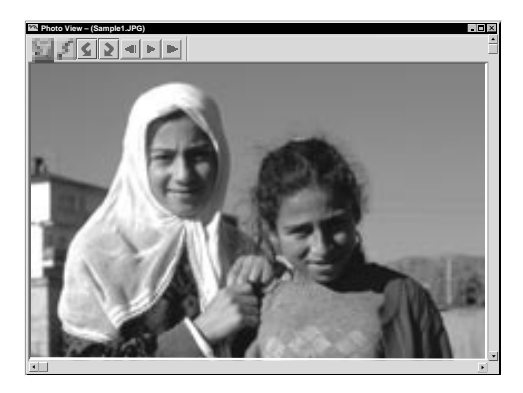

Du kan öppna en bild som har överförts från videokällan och har lagrats på hårddisken.

**1** <sup>I</sup>**Bookshelf** (bokhyllan) dubbelklickar du på det album du vill visa.

- Miniatyrerna visas på skärmen.
- Det kan ta en stund att öppna vyn **Album**, beroende på hur många och hur stora miniatyrerna är.

**2** Dubbelklicka på den bild du vill se i full storlek.

- Den valda bilden visas i full storlek.
- Klicka på knappen  $\blacktriangleright$  i vyn **Photo** (foto) för att automatiskt köra igenom bilderna en efter en (slide show, bildspel). Klicka med den vänstra musknappen för att stoppa bildspelet.
- På sidan 13 ser du hur du ändrar visningstiden för bilderna.
- Klicka på knappen **I** i vyn **Photo** (foto) för att visa nästa fullstora bild.
- Klicka på knappen <**1** i vyn **Photo** (foto) för att visa föregående fullstora bild.

# **ZOOMA IN EN BILD**

När du klickar med den högra musknappen på en bild i vyn **Photo** (foto) visas menyn för visningsstorlek. Välj den önskade storleken.

Standardinställningen är 100 %.

**OBS**: Det går inte att spara en inzoomad bild.

# *20* SV **ÄNDRA ALBUMETS FRAMSIDA**

I **Bookshelf** (bokhyllan) är varje albums framsida en miniatyr av vyn **Album**. Gör så här om du vill ändra albumets framsida. **1** Flytta muspekaren till det album vars framsida du vill ändra i **Bookshelf** (bokhyllan) och klicka sedan med den högra musknappen. **2** Klicka på **Album property** (egenskaper för **Album property** album). **Delete the album** Dialogrutan **Album property** visas. **Delete the album with directory 3** Klicka på **Select cover** (välj framsida). Dialogrutan **Select cover** visas. **Select cover 4** Markera filnamnet för den framsida du **samp20.jpg** vill ha i listan **Cover image** (framsidesbild) **Cover image**  $\overline{\phantom{a}}$ och klicka på **OK**. **OK Cancel 5** Klicka på **OK** i dialogrutan **Album property**. Albumets framsida i **Bookshelf** (bokhyllan) ändras till den nya framsidan.

# **ÄNDRA NAMN PÅ ETT ALBUM**

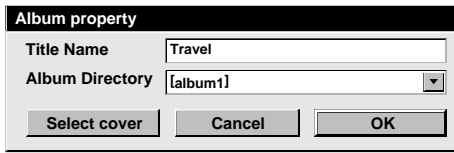

- **1** Flytta muspekaren till det album vars namn du vill ändra i **Bookshelf** (bokhyllan) och klicka sedan med den högra musknappen.
- **2** Klicka på **Album property** (egenskaper för album).

Dialogrutan **Album property** visas.

- **3** Skriv in ett albumnamn vid **Title Name** (namn) och klicka på **OK**. Albumets namn ändras till det nya.
	- Tecknen nedan kan inte användas i filnamnet:
		- $\backslash$ ,  $\mathcal{L}$ , ", mellanslag.

# **KOPIERA EN BILD TILL ETT ANNAT ALBUM**

Du kan kopiera en bild mellan album genom att visa två eller flera album.

- Öppna först vyn **Album** för det album du vill kopiera en bild från. Öppna sedan en annan vy **Album** för det album du vill kopiera bilden till.
	- Flytta fönstren så att det blir lätt att se, dra och släppa.

**2** Dra den bild du vill kopiera och släpp **1** den på det album du vill kopiera den till.

#### **OBS**

Om du kopierar en fil till ett album där det redan finns en fil med samma namn men en annan bild, visas **Overwrite?** (skriv över). Om du klickar på **Yes** (ja) skrivs bilden över, men den överskrivna bilden visas inte i vyn **Album**. Stäng först vyn **Album** och öppna den igen. Nu visas den överskrivna bilden.

# **ÅTERSTÄLLA ETT ALBUM**

Du kan återställa ett album som du har raderat om du inte har tagit bort albumets mapp.

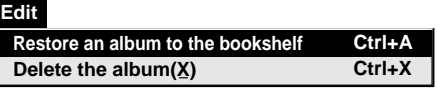

**1** Välj **Edit** — **Restore an album to the bookshelf** (återställ ett album till bokhyllan) i **Bookshelf** (bokhyllan).

- Dialogrutan **Album property** visas.
- **2** Markera det album du vill återställa från listan i **Album Directory** och klicka på **OK**.
	- Albumet hamnar i bokhyllan igen.

#### **OBS**

Bilden till vänster kan visas om bilder i albumet skapades med en annan färgapplikator och sparades i JPEG- eller Bitmap-format.

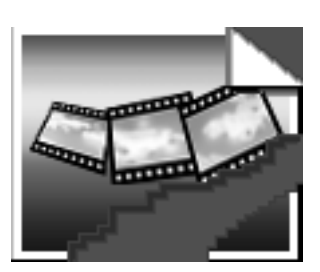

#### $22$  sv **REDIGERA OCH BEHANDLA EN BILD MED HJÄLP AV EN ANNAN TILLÄMPNING**

Du kan välja vilket bildbehandlingsprogram du vill använda som redigeringsverktyg i Picture Navigator.

# **Förberedelser**

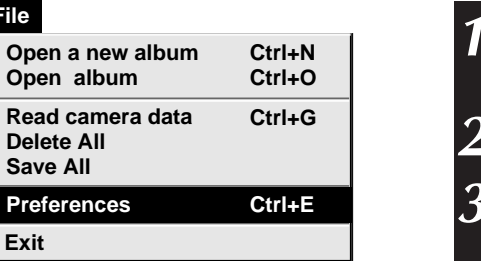

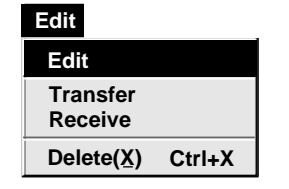

**File** 

**Op** 

**Sav** 

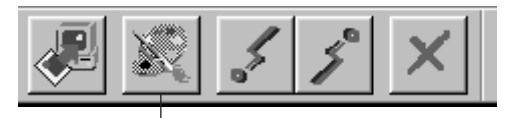

Knappen **Edit** (redigera)

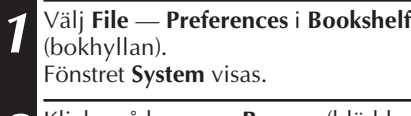

**2** Klicka på knappen **Browse** (bläddra).

**3** Välj den tillämpning du vill använda. Om du redan har installerat Presto! Mr. Photo Gold (medföljer) välj en av de tillämpningar som följde med. Programmets namn visas i raden **Edit tool**.

**4** Klicka på **OK**.

# **Handhavande**

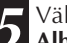

**5** Välj den bild du vill redigera i vyn **Album**.

Klicka på bilden du vill redigera i vyn **Album** för att markera dess nedre vänstra hörn.

För att välja 2 eller fler bilder flyttar du muspekaren till var och en av de bilderna och klickar medan du håller ned Ctrltangenten.

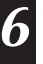

**6** Öppna redigeringsverktyget. Välj **Edit** — **Edit** eller klicka på knappen **Edit** (redigera) i vyn **Album**.

#### **ANM.**

Det kan hända att vissa tillämpningar inte fungerar som de ska med Picture Navigator.

# E**RFÖRA EN BILD FRÅN EN DATOR TILL EN JVC VIDEOKÄLLA (kabel)**

Använd den medföljande datoranslutningskabeln för att ansluta datorn till en JVC videokälla.

#### **Edit Receive Delete(X) Ctrl+X Edit Transfer**

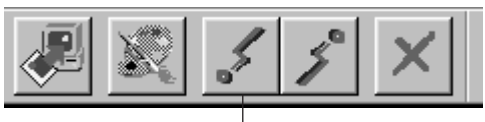

Knappen **Transfer** (överför)

#### **ANM.**

- Bilder som är större än cirka 200 kB kan inte överföras.
- Bilder kan heller inte överföras om kamerans minne blir fullt och **Failure** visas medan bilderna överförs.
- Det maximala antalet bilder som kan överföras till kameran begränsas av storleken på bildfilerna.

# **Förberedelse av videokällan**

**1** Sätt din videokälla så att du kan överföra bilder till datorn med hjälp av kabeln.

När du använder en kamera… Om du använder en videokamera utrustad med D.S.C., sätt den i D.S.C. läge, och sätt den sedan på avspelning. Om du använder en D.S.C., sätt den på avspelning. Sätt kameran i datorläge.

När du använder en videoprinter… Sätt din videoprinter i datorläge.

# **Förberedelse av datorn**

**2** Välj **File** — **Preferences** — **Connect**<sup>i</sup> **Bookshelf** (bokhyllan).

• Fönstret **Connect** visas.

- **3** Välj **Cable** under **Connection** och klicka sedan på **OK**.
- **4** Klicka på den bild du vill överföra i vyn **Album** för att markera dess nedre vänstra hörn.

När du använder en kamera… För att markera 2 eller fler bilder, flytta musmarkören till var och en av bilderna och klicka på dem samtidigt som du håller Ctrl-tangenten nedtryckt. Markera alla bilder om du vill överföra alla bilderna till kameran.

När du använder en videoprinter… Markera en bild som du vill överföra.

**5** Välj **Edit** — **Transfer** eller klicka på knappen **Transfer** (överför) i vyn **Album**. Den markerade bilden överförs till videokällan.

# $24$ <sub>sv</sub> överföra en bild från en dator till en JVC videokälla (Irtran-P)

Om drivrutinen (Ver 2.0) för infraröd kommunikation under Windows® är installerad på datorn (om den är det är **Infrared** (infrarödikonen) tillgänglig på datorns kontrollpanel), kan du överföra bilder från till videokällan datorn med hjälp av infraröd kommunikation.

## **Förberedelse av datorn**

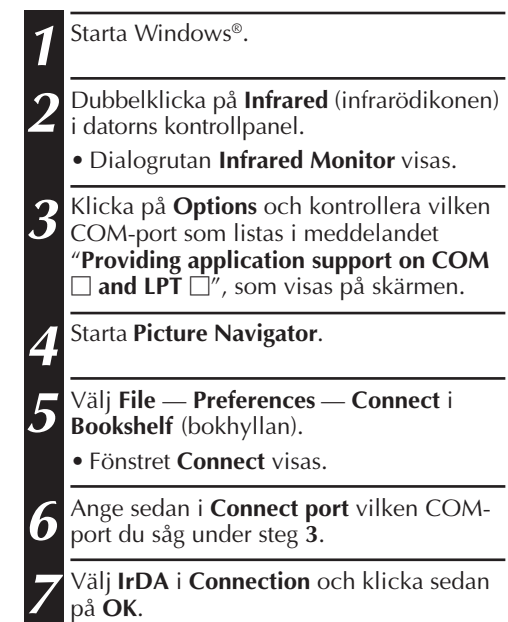

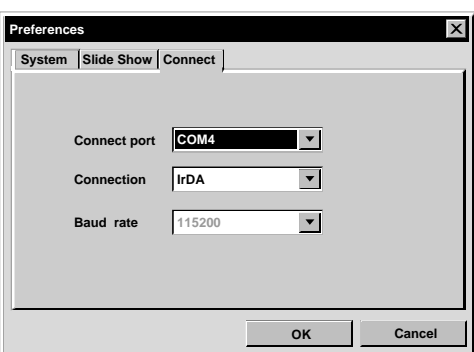

 $S_V$ <sup>2</sup>

# **Handhavande av videokällan**

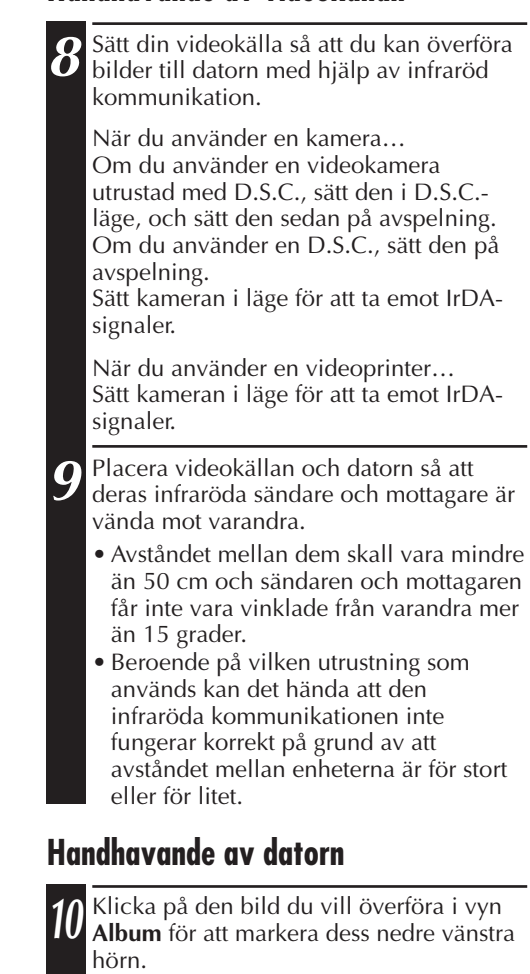

När du använder en kamera… För att markera 2 eller fler bilder, flytta musmarkören till var och en av bilderna och klicka på dem samtidigt som du håller Ctrl-tangenten nedtryckt. Markera alla bilder om du vill överföra alla bilderna till kameran.

När du använder en videoprinter… Markera en bild som du vill överföra.

**11** Välj **Edit** — **Transfer** eller klicka på knappen **Transfer** (överför) i vyn **Album**. Den markerade bilden överförs till videokällan.

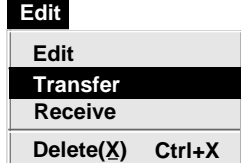

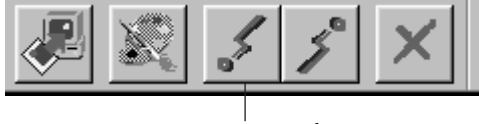

Knappen **Transfer** (överför)

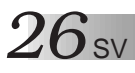

Användning av det här programmet är tillåten i enlighet med villkoren i programlicensen.

Innan du kontaktar närmaste JVC-kontor eller -agentur i ditt land rörande detta program (se JVC Worldwide Service Network på http://www.jvc-victor.co.jp/english/ worldmap/index-e.html) bör du fylla i nedanstående och ha aktuell information till hands.

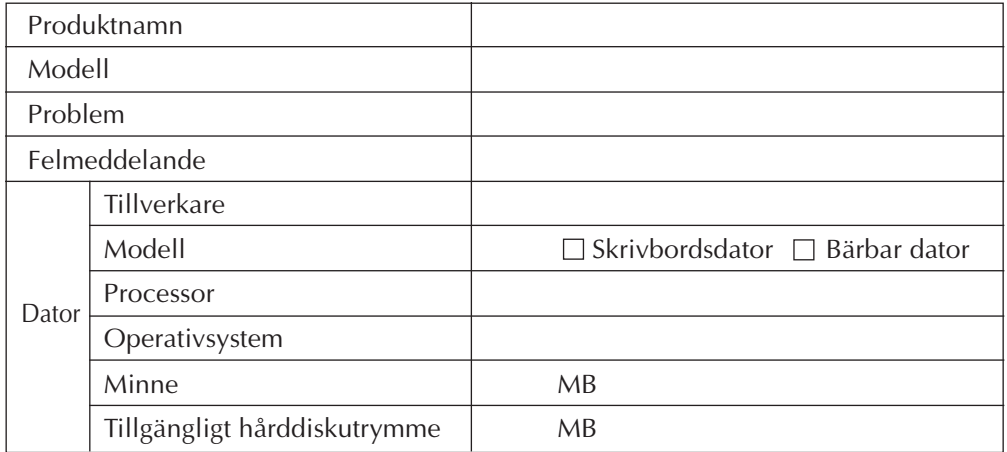

Observera att det kan ta litet tid att svara på dina frågor, beroende på vad de handlar om.

JVC kan inte besvara frågor som handlar om grundläggande handhavande av datorn, eller frågor som rör specifikationer eller prestanda för operativsystemet, andra tillämpningar eller drivrutiner.

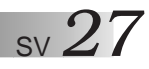

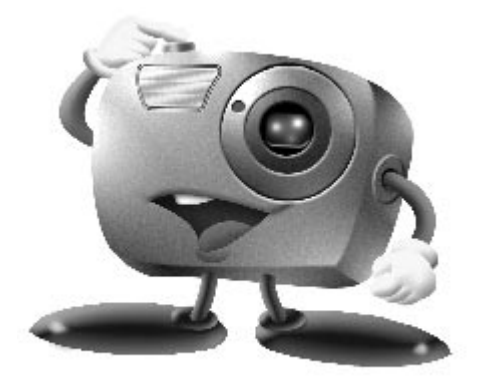

# **Mr. Photo Gold:**

# **Presto! Mr. Photo Presto! PhotoAlbum Presto! ImageFolio**

**För Windows**

Copyright © 1997-1998, NewSoft Technology Corp. Med ensamrätt.

*28* SV **Teknisk support**

#### **NewSofts internationella servicecenter:**

- U.S.A: 47470 Seabridge Drive, Fremont, CA 94538, USA Tel: 1-510-445-8600 Fax: 1-510-445-8601 Technical Support Hot Line: 1-510-445-8616 E-post: tech@newsoftinc.com http://www.newsoftinc.com
- Taiwan: 9F, No. 68, Sec. 3, Nan-king E. Rd., Taipei, Taiwan, R.O.C. Tel: 886-2-2517-0750 Fax: 886-2-2517-0760 Technical Support Hot Line: 886-2-2517-0952 E- post: support@newsoft.com.tw http://www.newsoft.com.tw
- Japan: 6-21-3 Shinbashi Minato-Ku, Tokyo 105 Japan Tel: 81-3-5472-7008 Fax: 81-3-5472-7009 E- post: support@newsoft.co.jp http://www.newsoft.co.jp
- U.K.: The Software Centre, East Way, East Mill Industrial Estate, Ivybridge Devon, PL21 9PE, United Kingdom Tel: 44-01752-201148 Fax: 44-01752-894833
- France: InfoTrade Centre d'activites de l'Ourcq 45, rue Delizy 93692 Pantin, France Tel: (33) 1-4810-7550 Fax: (33) 1-4810-7555

# **Presto! Mr. Photo** SV *29*

Mr. Photo lagrar och katalogiserar alla dina foton. Du kan sortera foton och "filmrullar" efter datum och titel, eller söka på nyckelord, datum eller andra bildegenskaper. Dra och släpp därefter foton till programfältet och skapa fotografiska mästerverk med färdiga mallar, eller elektroniska fotoalbum. Klicka på ikonen Slide Show om du vill visa alla markerade foton i en "filmrulle", eller skicka ett foto till familj och vänner genom att dra och släppa ett foto på ikonen E-mail.

#### **Features**

- Hämta foton från digitala kameror, bildläsare, disketter, PhotoCD och Internet.
- Katalogisera foton i "filmrullar" som du kan anpassa och ordna om.
- Förbättra foton omedelbart (ta bort röda ögon, justera ljusstyrka/kontrast, öka/ minska skärpa).
- Dra och släppa foton för utskrift, e-post, skapa bildspel i HTML eller anslå på Internet.
- Dra och släppa foton på andra program för ytterligare redigering eller kreativa projekt.
- Spara foton som skärmsläckare eller skrivbordsunderlägg.
- Skriva ut dekaler, etiketter och fotokataloger.

### **Systemkrav**

- Digital kamera plus programvara för digital kamera.
- Bildläsare, om du tänker läsa in foton.
- En dator med minst 486 mikroprocessor (Pentium-processor rekommenderas) och 16MB RAM.
- Minst 30MB tillgängligt hårddiskutrymme efter installation rekommenderas. Utrymmet behövs att arbeta i.
- En CD-ROM-enhet för att ladda Mr. Photo.
- Kort för Super VGA-skärm.

# **Presto! PhotoAlbum**

Med Presto! PhotoAlbum kan du skapa elektroniska fotoalbum som håller dina minnen levande för alltid. Du kan dra och släppa foton, ramar, ClipArt, strukturer och specialeffekter. Du kan också anpassa dina album med inspelade kommentarer och ljudeffekter, och därefter skapa ett albumbildspel som du anslår på Internet. Du kan också skicka färdiga album med e-post.

#### **Funktioner**

- Läsa in eller importera foton från digitala kameror och bildläsare.
- Automatisk färgkorrigering för indatafoton.
- Enkel redigering med dra och släpp.
- Photo Browser med miniatyrer av foton.
- Dela album med Internetläsare.
- Bibliotek med över 500 ClipArt-objekt för dekoration.
- Bifogade ljudfiler med album, sidor och foton.
- Stöd för oberoende albumuppspelning.
- Vanliga filformat stöds: TIF, PCX, BMP, TGA, JPG, PCD, WMF, FPX, PNG etc.

### **Systemkrav**

- Dator av typen IBM PC 486 eller Pentium, eller kompatibel.
- En CD-ROM-enhet.
- En hårddiskenhet med minst 50 MB ledigt utrymme för att förvara och köra programmet effektivt.
- Minst 16 MB RAM (helst 32 MB).
- MS Windows 95 eller Windows NT 4.0.

### **Systemrekommendationer**

- Ett ljudkort med en mikrofon som passar MS Windows 95.
- En färgskrivare som stöds av MS Windows 95.
- En nätverksläsare som exempelvis Internet Explorer 3.0 eller Netscape Navigator 3.0, eller senare.

# **Presto! ImageFolio**

ImageFolio är ett mångsidigt multimedialt ildbehandlingsprogram som körs under MS Windows 95 eller Windows NT. Med programmet kan du detaljbearbeta inlästa bilder på datorskärmen som fotografier, grafik och ritade objekt, liksom bilder inspelade på videoenheter som VCR, laserdisk, digital kamera, videoinspelningsenhet etc. Du kan skapa nya bilder med de kraftfulla verktyg som ingår i programvaran. Med dess uppsättning sofistikerade bildredigeringsverktyg kan du snabbt skissa en bildduk för att sedan skapa en ny bild, eller förbättra en befintlig bild. Med det här programmet är din fantasi enda begränsningen!

#### **Funktioner Bildindata**

- Registrera bilder med bildläsare av typen hand/flatbädd, digital kamera, inspelningsenhet etc.
- Automatisk och halvautomatisk bildfogning för inmatning av stora bilder.
- Ladda/spara bilder med olika vanliga filformat som TIF, PCX, BMP, TGA, JPG, PCD, WMF, PNG etc.
- Stöd för nya formatet Flash Pix.

#### **Bildutdata**

- Pröva olika färginställningar för att undersöka effekten före faktisk utskrift.
- OLE 2.0-stöd för fristående redigeringsläge.
- Enkel utformning av illustrationer för framställning av hemsidor och HTMLtillämpningar.

#### **Redigera och bearbeta bilder**

- Skapa flera nivåer i ett dokument för avancerad objekthantering.
- Dra och släppa flytande bilder bland dokument (flytta ett markerat område till en ny eller en annan duk).
- Göra exakta färgval genom att ange färgkanaler eller välja från en palett.
- Fullständig verktygsuppsättning för att rita och måla och arbeta med exempelvis en linje, målarpensel, retuschspruta, färgtoning, radergummi, zoomning, text, hämta format, frihandsrotering, pensel för nyans/mättnad, pensel för ljusstyrka/mörkhet, pensel för ökad/minskad skärpa, bildspruta etc.
- Inställbart bildspruteverktyg för snabb infogning av en uppsättning bilder på duken.
- Anti-aliasfunktion i alla grafiska verktyg för bättre ritade effekter.
- Fullständiga markeringsverktyg som erbjuder enkel maskering av oregelbundenheter i objekt.
- Skapa snabbt eleganta 3D-effekter med en inställbar ljuskälla för markerade objekt.

# **Presto! ImageFolio (forts.)**

- Skapa objektskuggor i inställbara ljusriktningar med en enda åtgärd.
- Eleganta mallar medföljer för enklare hantering av foton.
- Funktioner för finjustering av bilder, som ljusstyrka, kontrast, nyans, mättnad, tonfördelning (utjämning) osv.
- Flera filter för specialeffekter som minskad skärpa, ökad skärpa, kantsökning, relief och mosaik.
- Effect browser som skapar förhandsgranskningar i verklig storlek av bilden, bearbetad med alla finjusteringsfunktioner och filter.
- Stöd för gränssnittet i 16- och 32- bitars plugin-filter.

#### **Systemkrav**

*32* SV

Följande maskinvaruenheter och programvara krävs för att köra programvaran:

- En dator av typen IBM PC 486 eller 586, eller en kompatibel dator.
- En CD-ROM-enhet.
- En hårddiskenhet med minst 60 MB ledigt utrymme för att förvara och köra programmet effektivt.
- Minst 8 MB RAM (helst 16 MB).
- MS Windows 95 eller Windows NT.

För att programmet ska kunna användas på effektivast möjliga sätt, rekommenderas du dessutom att använda följande maskinvara och programvara:

- 50 MB virtuellt minne eller mer
- En färgskrivare som stöds av MS Windows 95.

# **Installerar Mr. Photo, PhotoAlbum och ImageFolio**

Följ instruktionerna nedan för att installera Mr. Photo, PhotoAlbum och ImageFolio.

- 1. Sätt in program-CD:n i CD-ROM-enheten.
- 2. Klicka på Start-knappen och välj Kör.
- 3. Skriv [enhet]:\setup.exe och klicka på OK. Installationsprogrammet kommer automatiskt att känna av vilket språk som används i den version av Windows som körs.
- 4. Följ instruktionerna som visas på skärmen.

### **ANMÄRKNING:**

Om du installerar en nederländsk, svensk eller finsk version är bara.PDF-filerna på det aktuella språket. Programmet och hjälpfilerna är på engelska.

# $34$  sv

### **A**

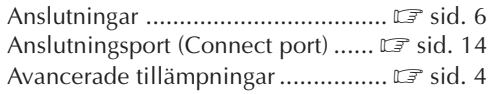

#### **B**

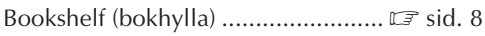

### **E**

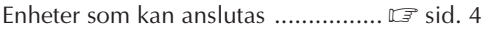

#### **H**

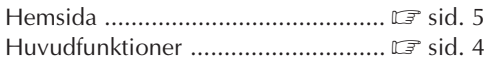

#### **I**

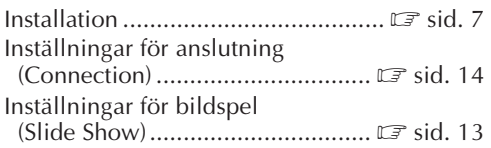

### **K**

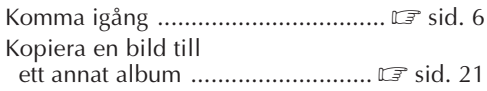

#### **M**

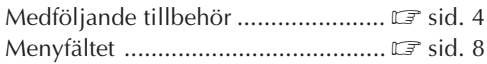

### **R**

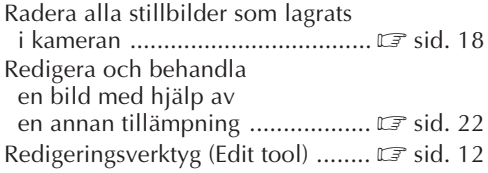

### **S**

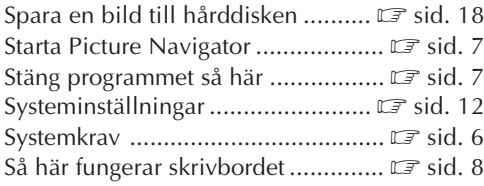

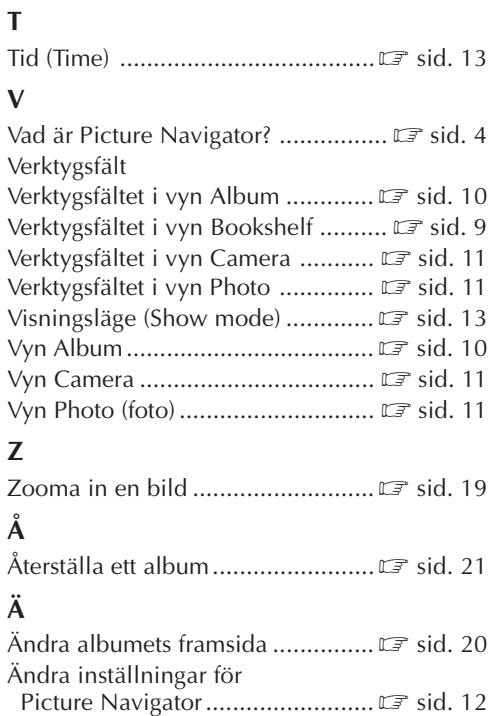

### **Ö**

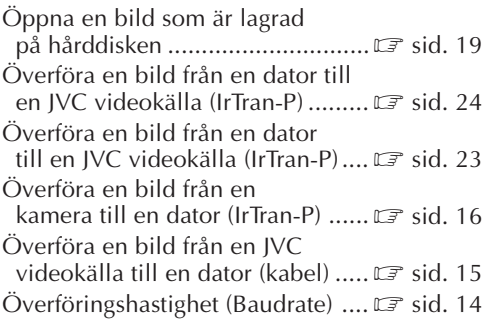

Ändra namn på ett album .............. Z sid. 20

# $ANTECKNINGAR$

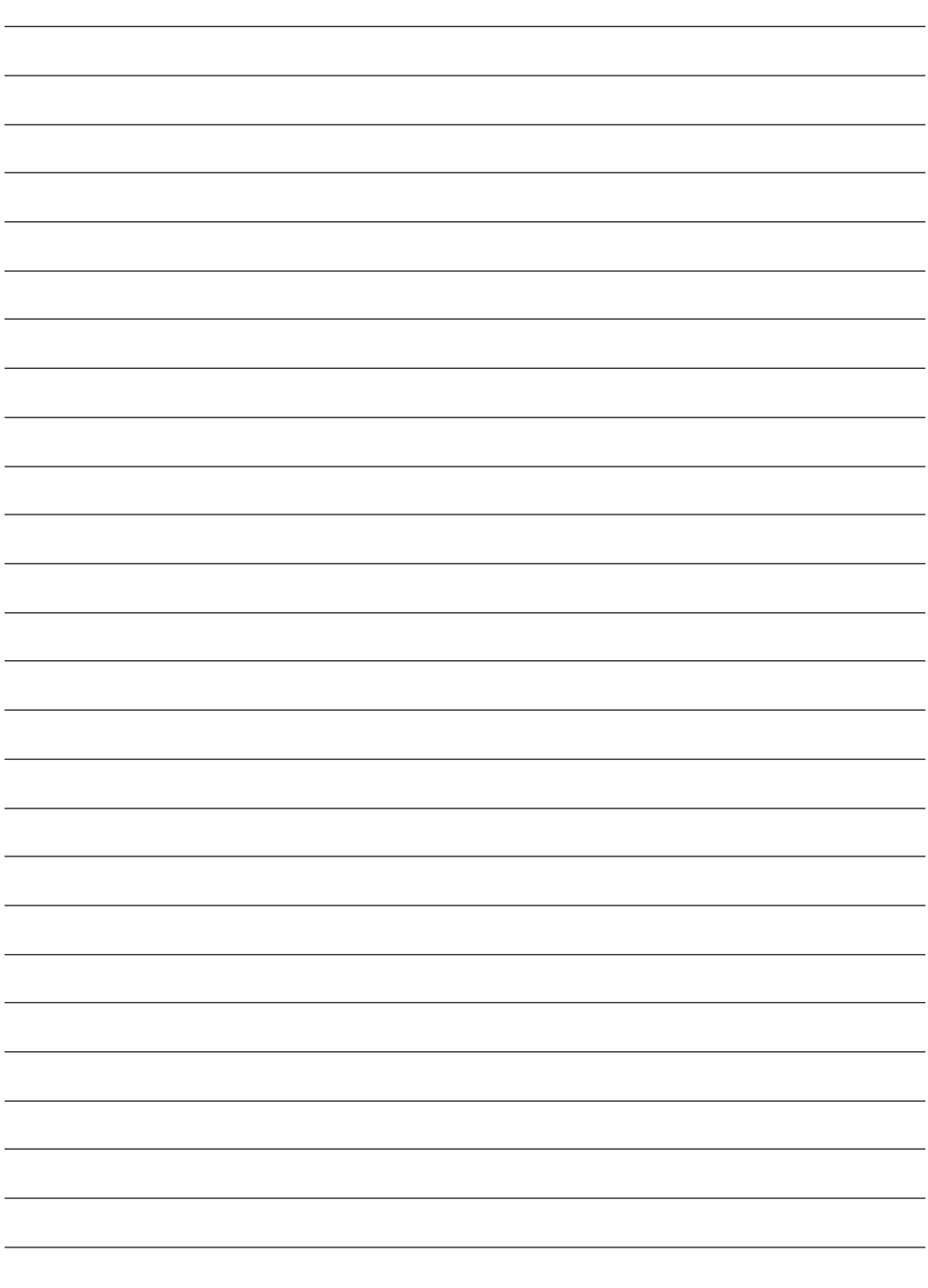

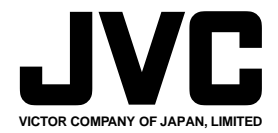

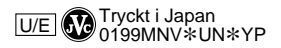

COPYRIGHT© 1999 VICTOR COMPANY OF JAPAN, LTD.